## การสร้างรายงาน

เมื่อต้องการสรุปข้อมูลออกมาในรูปแบบของรายงาน มีวิธีการดังนี้ <u>ตัวอย่าง</u> การสร้างรายงานแสดงรายการสินค้าและจำนวนคงเหลือ

- 1. แท็บ Create
- 2. เลือกเครื่องมือ Report Wizard
- 3. เลือกชื่อตาราง
- 4. เลือกฟิลด์ที่จะนำไปแสดงในรายงาน
- 5. คลิกปุ่ม Next >

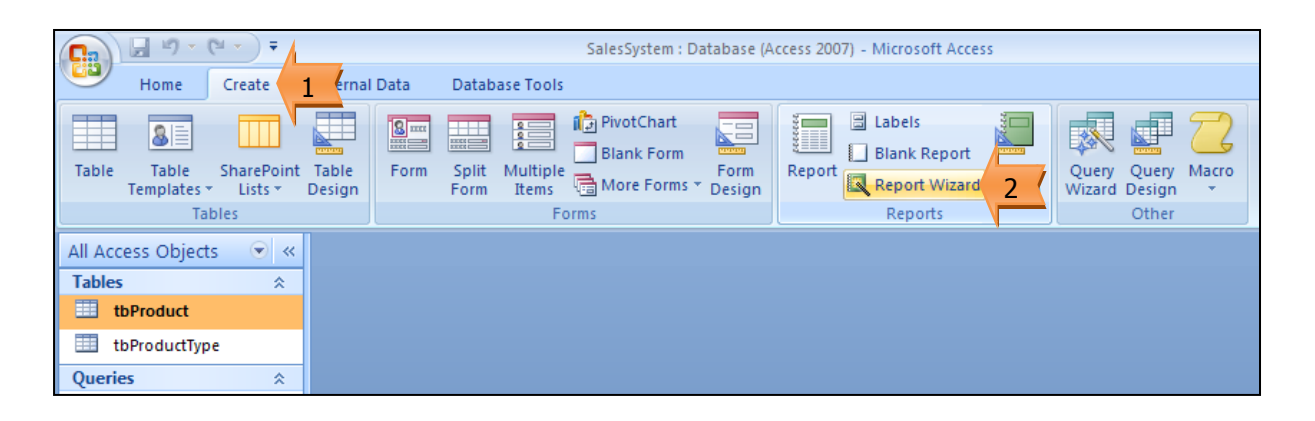

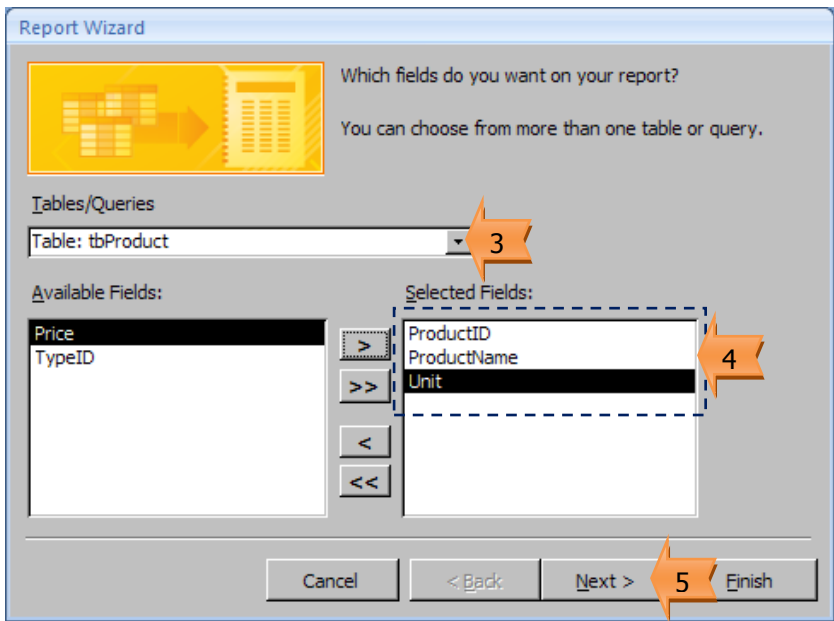

6. ก าหนดว่าจะมีการจัดกลุ่มข้อมูลหรือไม่ ในกรณีตัวอย่างนี้ ไม่มีการจัดกลุ่ม ให้คลิกปุ่ม Next >

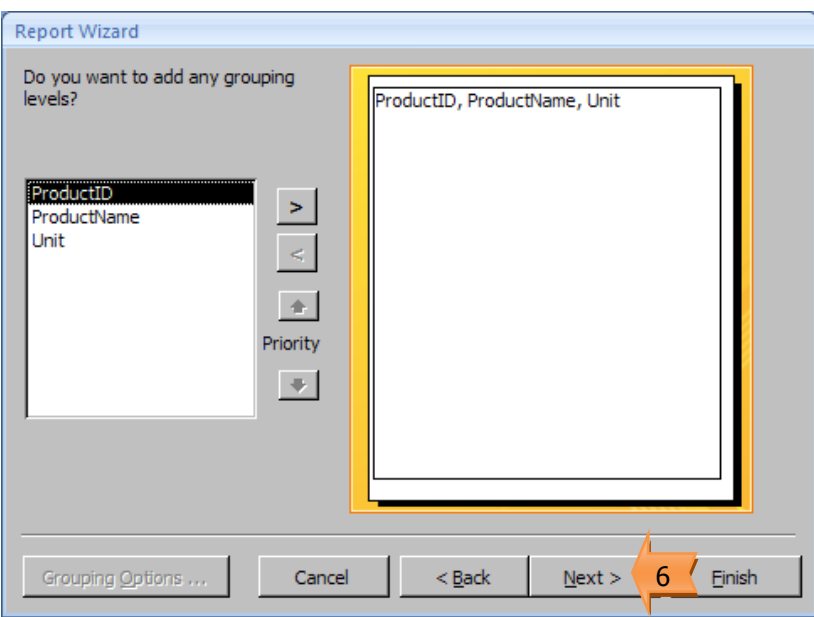

- 7. เลือกฟิลด์ที่จะทำการจัดเรียงข้อมูล
- 8. เลือกรูปแบบการจัดเรียงข้อมูล จากน้อยไปมาก (Ascending) / จากมากไปน้อย (Descending)
- 9. คลิกปุ่ม Next >

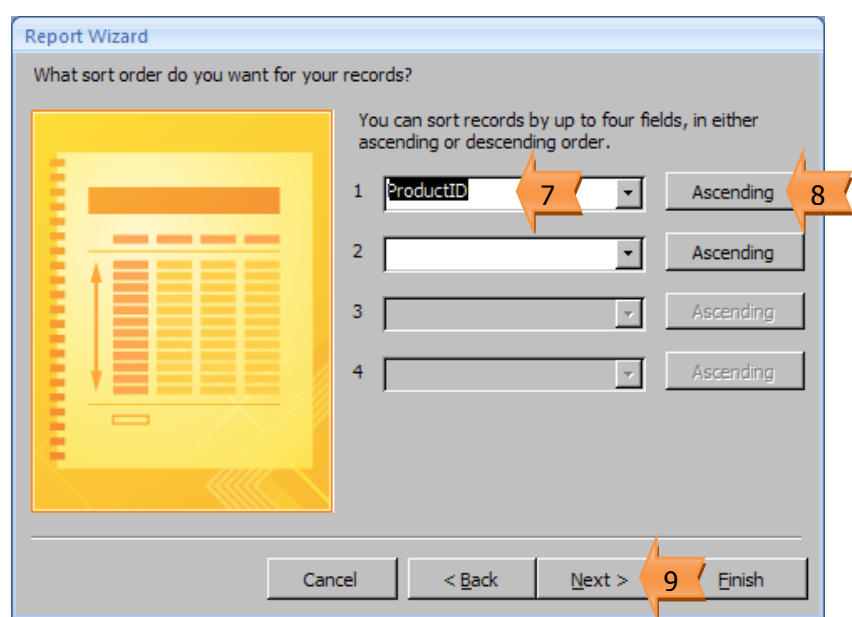

- 10. เลือกโครงสร้างรายงาน และรูปแบบกระดาษ
- 11. คลิกปุ่ม Next >

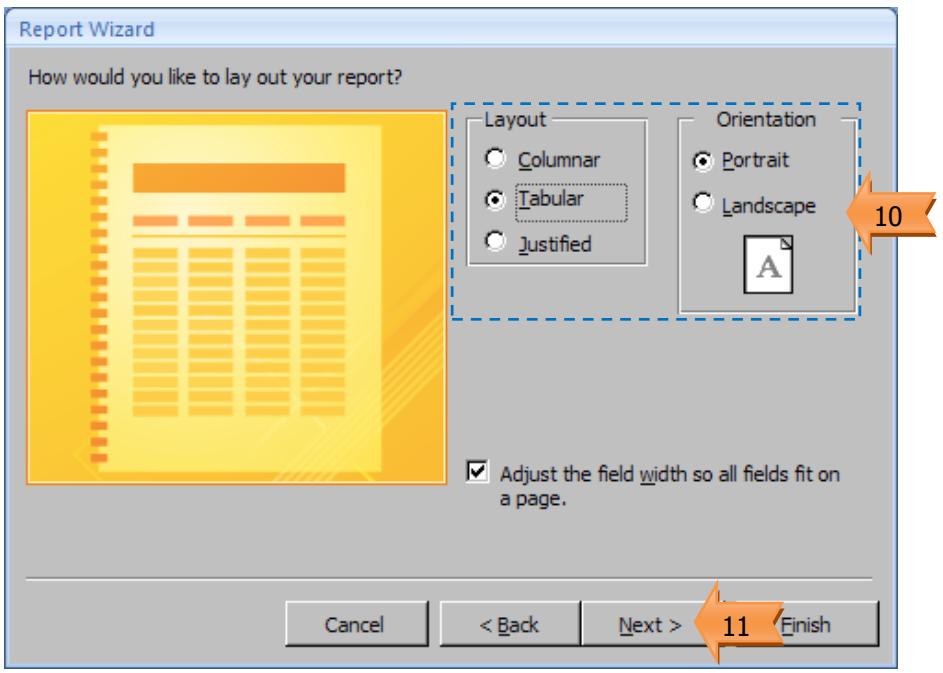

- 12. เลือกรูปแบบของรายงาน
- 13. คลิกปุ่ม Next >

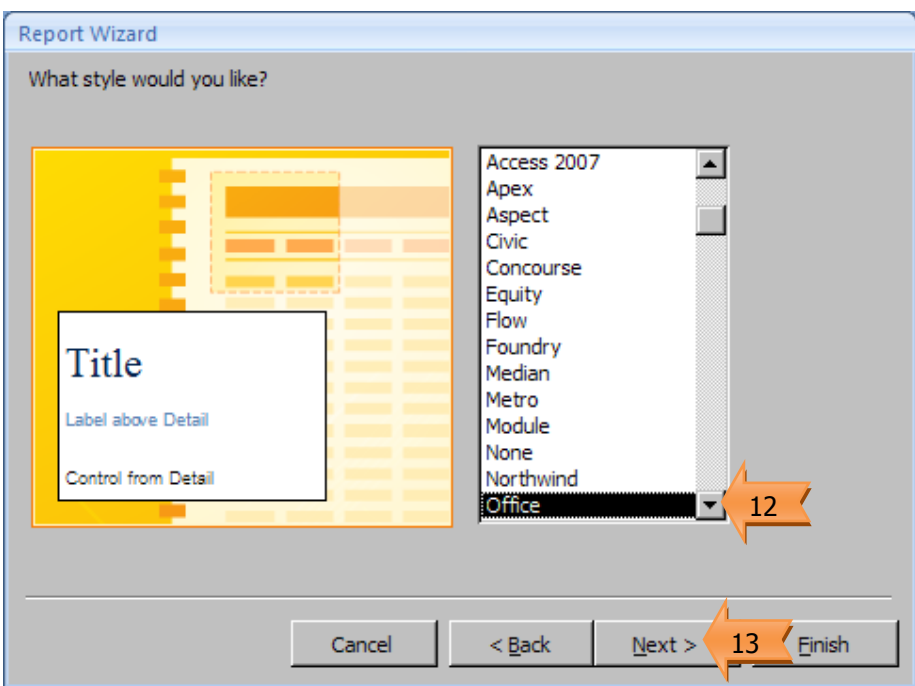

- 14. กำหนดข้อความชื่อเรื่องรายงาน
- 15. คลิกปุ่ม Finish

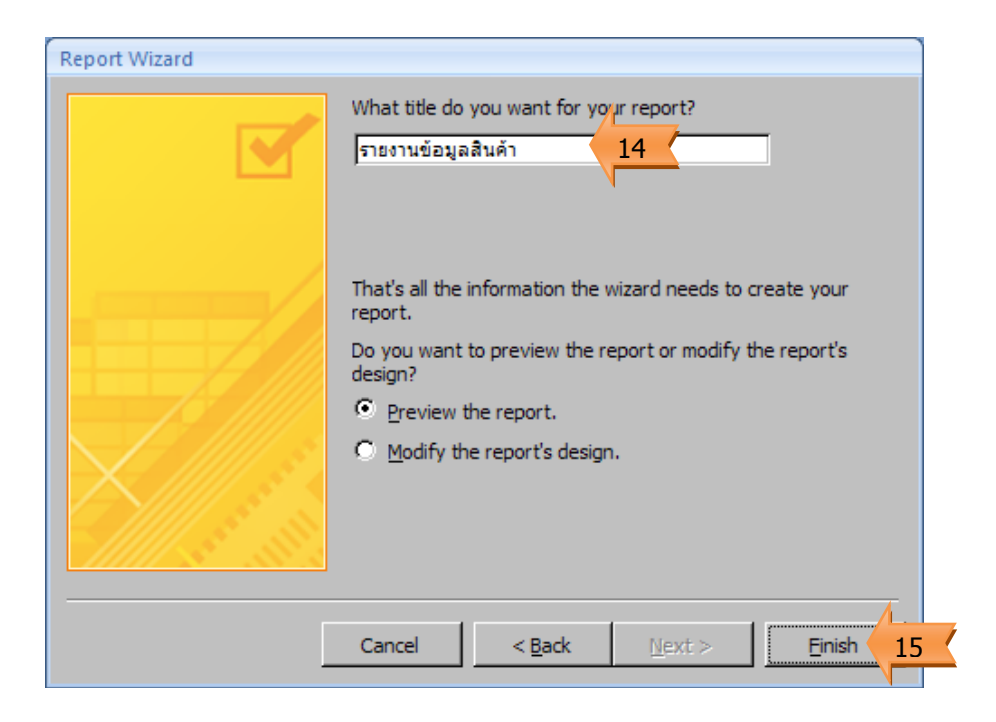

- 16. แสดงผลการสร้างรายงาน
- 17. คลิกปุ่ม Close Print Preview เพื่อสลับไปจัดรูปแบบของรายงาน

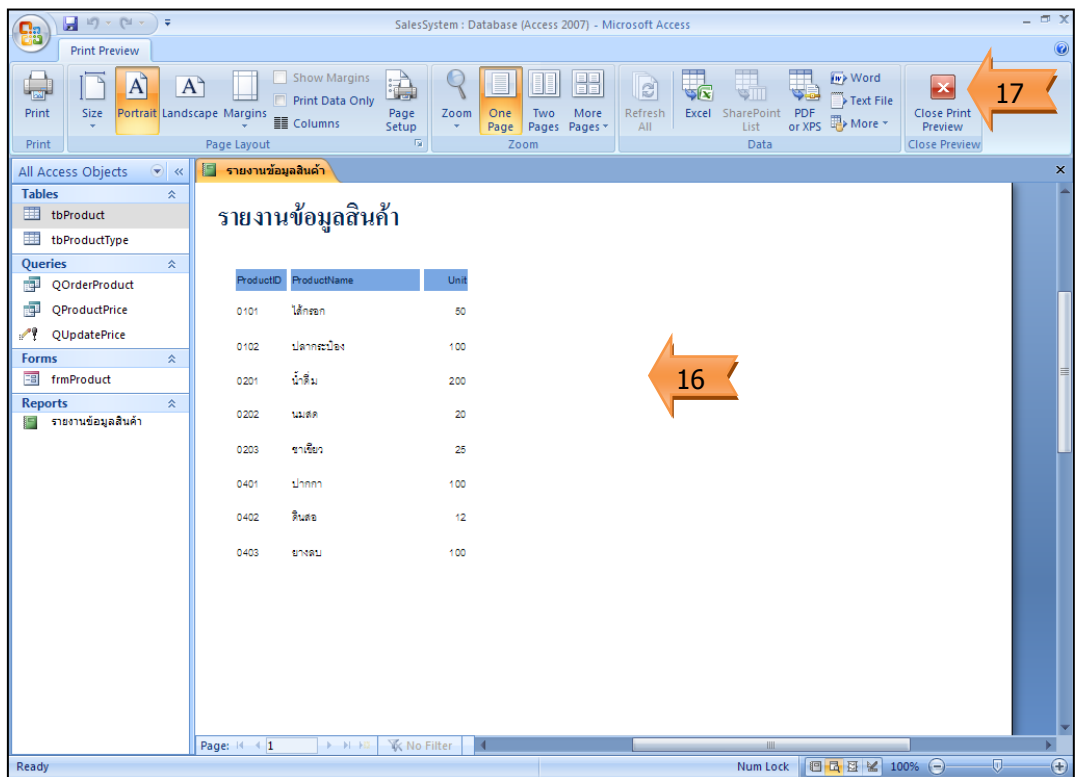

- 18. เลือกข้อมูล เพื่อจัดรูปแบบ
- 19. ปรับแต่งรูปแบบตัวอักษรตามต้องการ
- 20. กดเครื่องมือ View
- 21. เลือก Print Preview เพื่อแสดงรายงาน
- 22. แสดงผลรายงาน

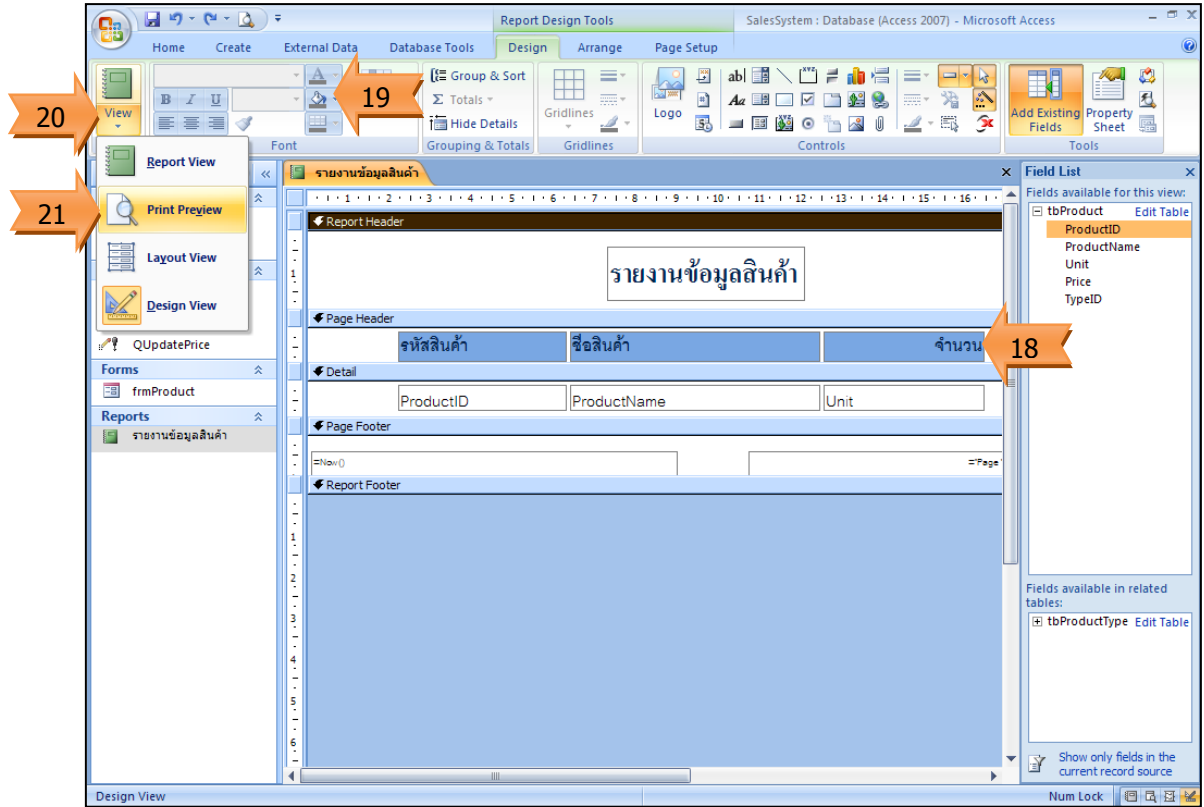

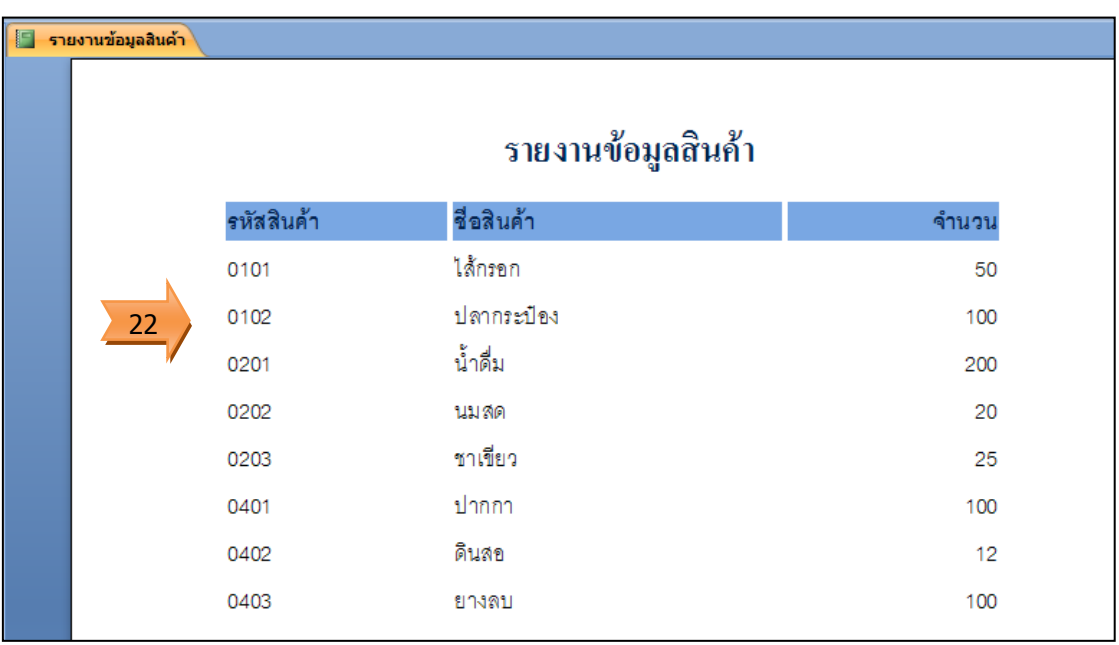